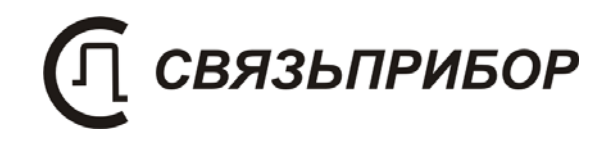

# ТЕХНИЧЕСКОЕ ОПИСАНИЕ И ИНСТРУКЦИЯ ПО ЭКСПЛУАТАЦИИ

ГЕНЕРАТОР ИЗМЕРИТЕЛЬНЫХ СИГНАЛОВ ГЕНЕРАТОР ДЕЛЬТА

версия 1.2

## **СОДЕРЖАНИЕ**

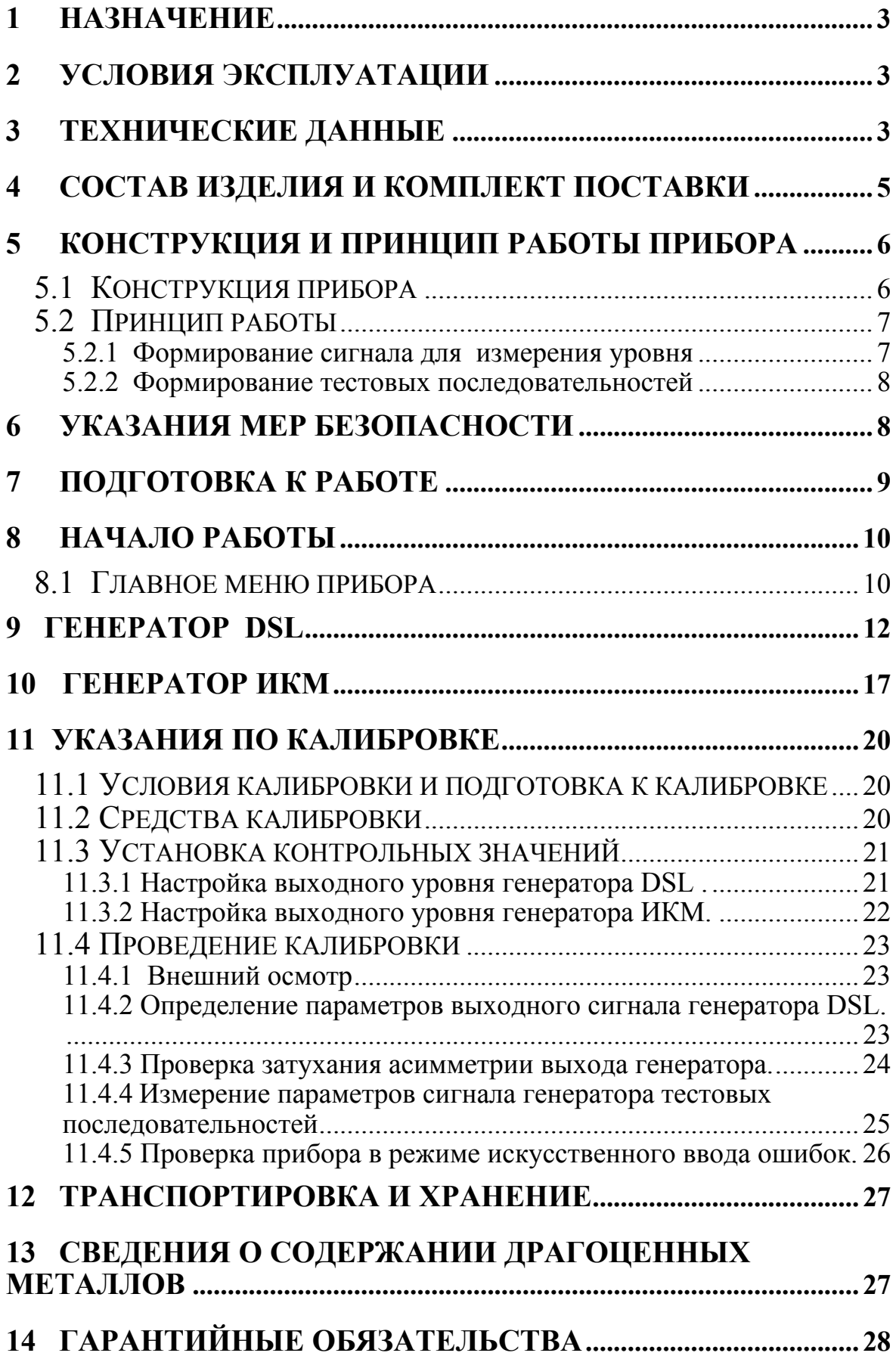

## 1 НАЗНАЧЕНИЕ

Генератор измерительных сигналов «Генератор Дельта» предназначен для использования совместно с измерителем параметров кабельных линий «Дельта-ПРО»( «Дельта-ПРО DSL», «ИРК-ПРО Дельта»). Прибор формирует сигнал для измерения параметров симметричных кабелей связи и испытания оборудования цифровых систем передачи в полевых и стационарных условиях.

Прибор рекомендуется применять при строительстве, установке, эксплуатации и ремонте систем цифрового уплотнения xDSL, модемов для выделенных линий, линейных трактов субпервичных и первичных цифровых систем передачи ИКМ-15, ЗОНА-15, ИКМ-30, КЛТС-2048, а также для проверки строительных длин кабелей на заводе-изготовителе.

«Генератор Дельта» представляет собой выполненный отдельным модулем стандартный блок измерителя параметров кабельных линий «Дельта ПРО» v.3.31, включенный в государственный реестр № 28434-04. Сертификат об утверждении типа средств измерений ГОСТ № 19616. Сертификат соответствия Госстандарта РОСС RU.ME 48. H 01729.

«Генератор Дельта» обеспечивает:

- формирование гармонических измерительных сигналов
- формирование тестовых сигналов в кодах АМI и HDB-3

## 2 УСЛОВИЯ ЭКСПЛУАТАЦИИ

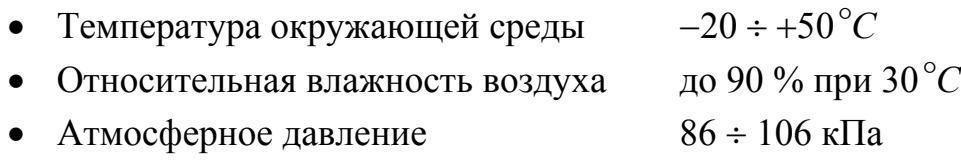

#### 3 ТЕХНИЧЕСКИЕ ДАННЫЕ

Генератор формирует на нагрузке 120 ± 6 Ом измерительный сигнал с параметрами, перечисленными в таблицах 3-1 и 3-2. Электропитание прибора осуществляется от четырех металлогидридных аккумуляторных батарей типа АА напряжением 1.2 В и емкостью 2,3 АЧ. Это обеспечивает непрерывную работу прибора без подзарядки в течение 7 часов.

| Выход генератора      | симметричный               |  |  |  |  |
|-----------------------|----------------------------|--|--|--|--|
| Выходное              | $120 \pm 6$ O <sub>M</sub> |  |  |  |  |
| сопротивление         |                            |  |  |  |  |
| Затухание асимметрии  | не более 40 дБ             |  |  |  |  |
| Выходной уровень      | $8 \pm 1$ дБн              |  |  |  |  |
| Тип выходного сигнала | гармонический              |  |  |  |  |
|                       |                            |  |  |  |  |
|                       | 2048 к $\Gamma$ ц          |  |  |  |  |
| Частоты основного     | 1024 кГц                   |  |  |  |  |
| списка (*)            | $512 \text{ кГц}$          |  |  |  |  |
|                       | $256 \text{ k}$ Гц         |  |  |  |  |
|                       | $128$ к $\Gamma$ ц         |  |  |  |  |
|                       | $64$ к $\Gamma$ ц          |  |  |  |  |
|                       | $32 \text{ кГц}$           |  |  |  |  |
| Шаг выбора частоты    |                            |  |  |  |  |
| в диапазоне:          |                            |  |  |  |  |
| 4096-2048 кГц         | $8 \text{ кГц}$            |  |  |  |  |
| 2048-1024 кГц         | $8 \text{ кГц}$            |  |  |  |  |
| 1024-512 кГц          | 4 к $\Gamma$ ц             |  |  |  |  |
| 512-256 кГц           | $2 \text{ кГц}$            |  |  |  |  |
| 256-128 кГц           | 1 к $\Gamma$ ц             |  |  |  |  |
| 128-64 кГц            | $0,5 \text{ кГц}$          |  |  |  |  |
| 64-32 кГц             | $0,25 \text{ k}$ Гц        |  |  |  |  |
| Допустимая            |                            |  |  |  |  |
| погрешность установки | $\pm 0.05 \%$              |  |  |  |  |
| частоты               |                            |  |  |  |  |
|                       |                            |  |  |  |  |

Таблица 3-1. Рабочие характеристики генератора в гармоническом режиме

(\*) Пользователь может редактировать рабочий список или произвольно менять частоту генератора.

Таблица 3-2. Рабочие характеристики генератора в режиме ИКМ

| Рабочие скорости      | $2048$ кбит/с         |
|-----------------------|-----------------------|
|                       | $1024 \text{ кбит/с}$ |
| Длительность импульса | $244 \pm 30$ HC       |
|                       | $488 \pm 30$ HC       |
| Длительность фронта   | не более 80 нс        |
|                       | не более 160 нс       |
| Длительность спада    | не более 80 нс        |
|                       | не более 160 нс       |
| Амплитуда импульсов   | $3 \pm 0.3 B$         |
| (что соотв. уровню)   | $8 \pm 1$ дБн         |
| Формируемые           | ПСП длиной            |
| сигналы               | $(2^{15}-1)$ бит      |
|                       | «все нули»            |
|                       | «все единицы»         |
|                       |                       |

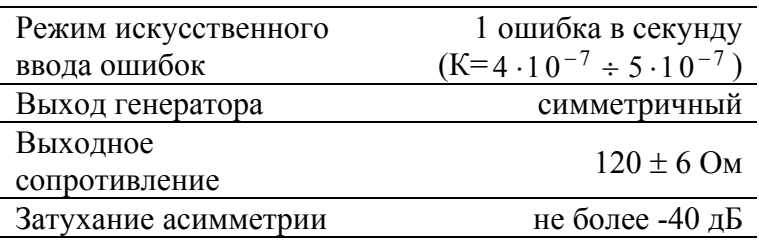

# 4 СОСТАВ ИЗДЕЛИЯ И КОМПЛЕКТ ПОСТАВКИ

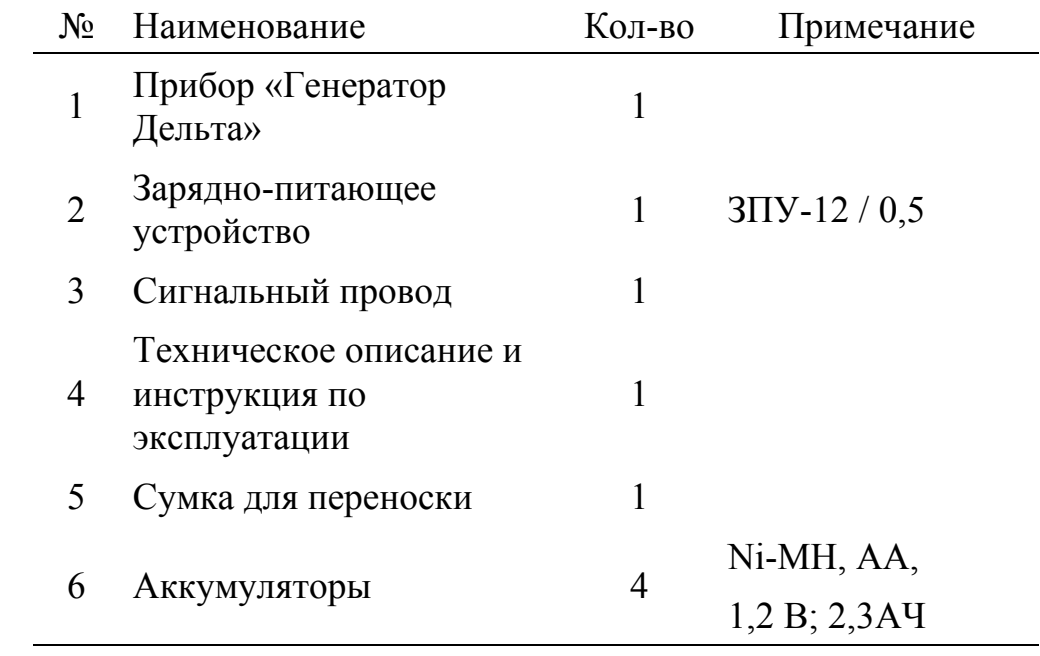

## 5 КОНСТРУКЦИЯ И ПРИНЦИП РАБОТЫ ПРИБОРА

#### 5.1 Конструкция прибора

Прибор выполнен в удобном пластмассовом корпусе, помещенном в сумку для переноски.

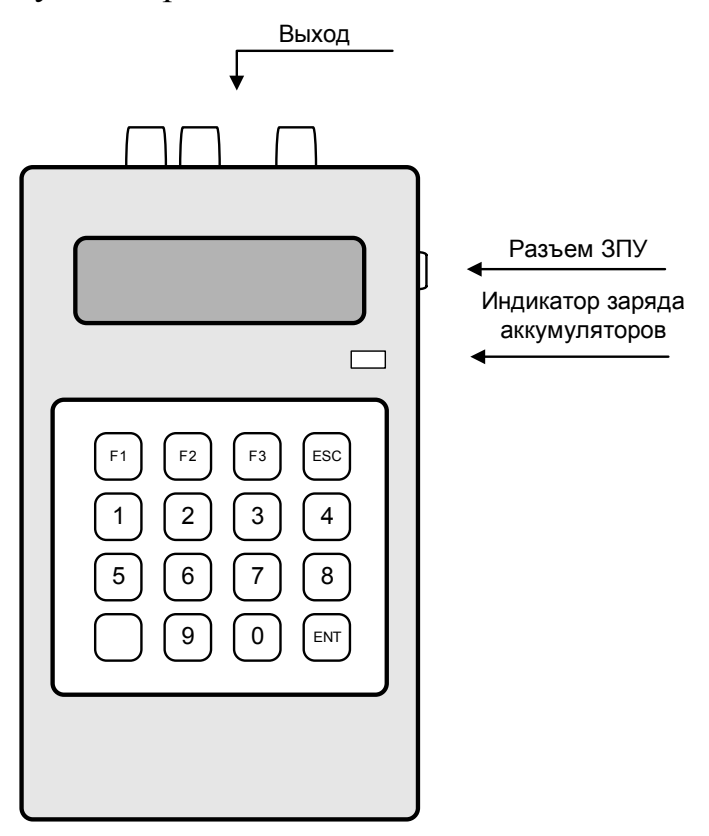

Рисунок 5-1. Лицевая панель прибора

На лицевой стороне прибора расположены:

- жидкокристаллический индикатор;
- индикатор заряда аккумуляторов;
- клавиатура;
- выходные разъемы для подключения к кабельной линии (сверху);
- разъем зарядно-питающего устройства (справа);

#### 5.2 Принцип работы

5.2.1 Формирование сигнала для измерения уровня

Прибор формирует измерительные сигналы для определения рабочего затухания пары и уровня переходного затухания между парами на дальнем конце кабельного участка.

При измерении рабочего затухания, прибор подключается с одного конца кабельной пары, а измеритель уровня с другого (рисунок 5- 2).

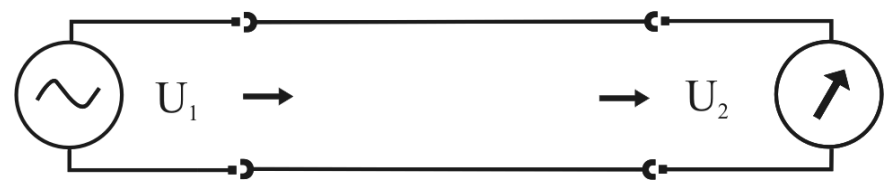

Рисунок 5-2. Измерение рабочего затухания

При определении переходного затухания измерительный сигнал, формируемый генератором, подается на «влияющую» пару. К входу измерителя уровня подключается «подверженная влиянию» кабельная пара. К обеим парам с противоположных сторон подключаются нагрузочные резисторы  $Z_0$ =120 Ом.

Различают два вида переходного затухания: на ближнем конце и дальнем конце. Соответствующие схемы измерений приведены на рисунках 5-2 и 5-3.

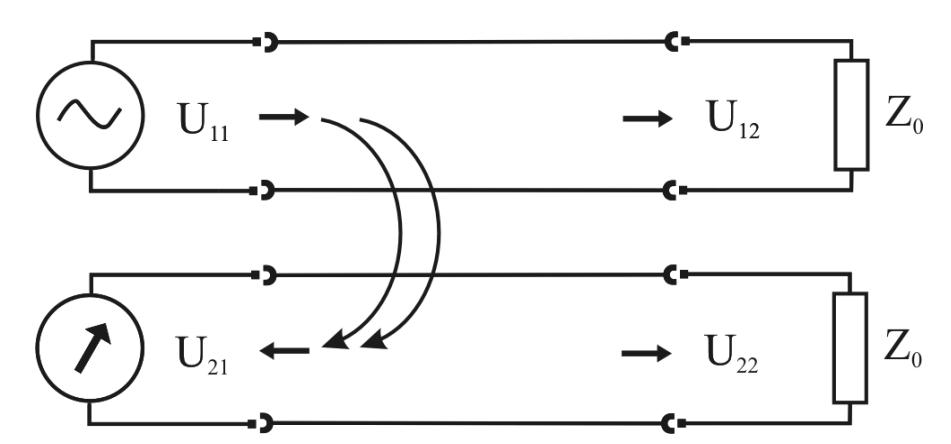

Рисунок 5-2. Измерение переходного затухания на ближнем конце

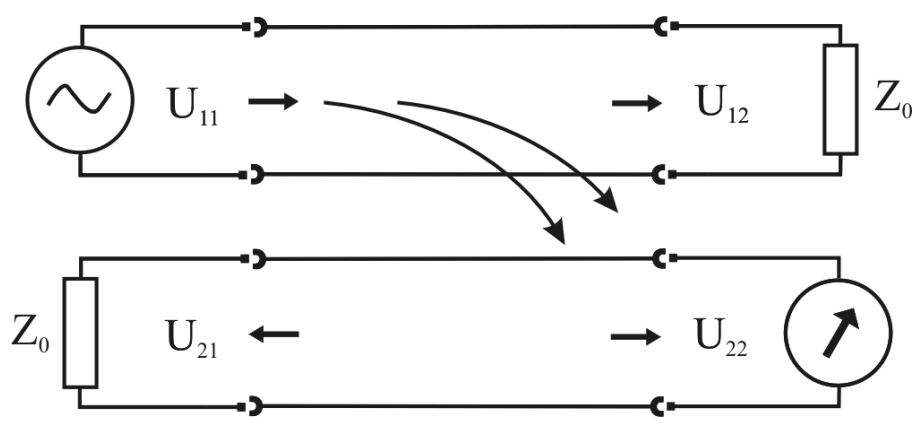

Рисунок 5-3. Измерение переходного затухания на дальнем конце

#### 5.2.2 Формирование тестовых последовательностей

Генератор формирует тестовые последовательности для измерения коэффициента ошибок с помощью измерительного прибора «Дельта ПРО». Прибор обеспечивает формирование сигналов трех типов:

- 1. «111»
- 2. «000»
- 3. «ПСП»

в кодировке AMI или HDB3. Существует возможность ввода ошибки кодирования.

#### 6 УКАЗАНИЯ МЕР БЕЗОПАСНОСТИ

- К работе с прибором допускаются лица, имеющие общую техническую подготовку, знающие правила технической эксплуатации и техники безопасности при эксплуатации аппаратуры проводной связи и линейно-кабельных сооружений связи и проходящие периодическую проверку этих правил.
- Измерения в полевых условиях должны проводиться не менее чем двумя работниками, один из которых назначается старшим.
- При отключении на оконечных станциях напряжения дистанционного питания на стойках оконечного оборудования должны быть вывешены плакаты «Не включать – работа на линии»; снимать имеет право только тот человек, который их повесил.

## 7 ПОДГОТОВКА К РАБОТЕ

При получении прибора распакуйте его. Проведя внешний осмотр, убедитесь в отсутствии механических повреждений корпуса. Если прибор хранился при повышенной влажности или в условиях низких температур, просушите его в течение 24 ч в нормальных условиях.

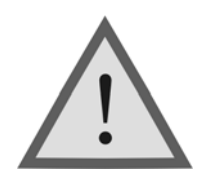

Внимание! Перед включением прибора полностью зарядите аккумуляторы с помощью штатного зарядно-питающего устройства, входящего в комплект.

Процесс заряда индицируется миганием светодиодного индикатора на лицевой панели прибора. Моменту окончания заряда соответствует постоянное свечение светодиодного индикатора, при этом процесс заряда автоматически прекращается.

Поскольку новые аккумуляторы обладают большим технологическим разбросом параметров, для выравнивания их характеристик и достижения максимальной емкости рекомендуется перед началом эксплуатации произвести 6-10 циклов полного заряда-разряда. При этом прибор можно эксплуатировать в обычном режиме, но время работы будет существенно отличаться от заявленного. Для ускорения процесса выравнивания параметров аккумуляторов можно использовать зарядное устройство, рекомендуемое изготовителем аккумуляторных батарей.

После заряда проверьте напряжение на аккумуляторах. Напряжение на каждом из них должно быть не менее 1.2 В.

Включите прибор кнопкой «F1». О правильном подключении и нормальном напряжении питания свидетельствует появление на экране заставки, сообщающей о типе прибора и изготовителе.

В приборе реализована защита от случайного включения. После заставки на экране появится следующая страница:

Н а ж м и т е

Рисунок 7-1. Главное меню

Необходимо в течение трех секунд подтвердить включение нажатием кнопки «ENTER». В результате на экране должно отобразится главное меню (рисунок 7-2).

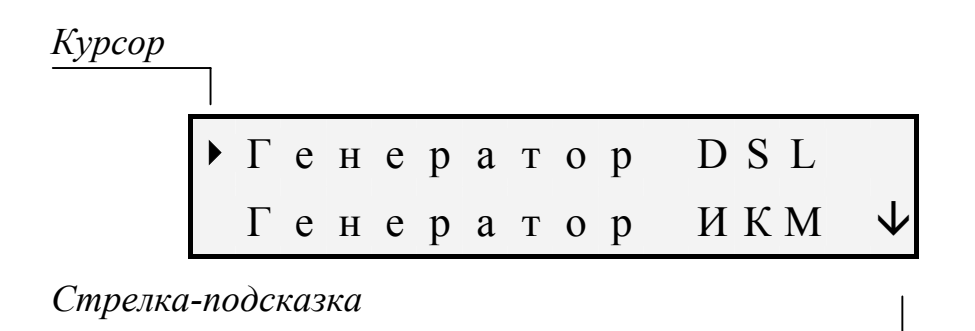

Рисунок 7-2. Главное меню

Встроенное устройство контроля аккумуляторов отключает прибор при снижении напряжения питания ниже допустимого, чтобы не допустить глубокого разряда аккумуляторов.

Если в течение 10 минут не производится нажатия кнопок при выключенном режиме генератора и включена функция «АВТОВЫКЛЮЧЕНИЕ», то это воспринимается как отсутствие работы и прибор выключается.

Проверить степень заряда аккумуляторов можно по отображению батарейки в правом верхнем углу экрана.

Убедившись в правильном подключении и нормальном напряжении питания, выключите прибор так же кнопкой «F1».

#### 8 НАЧАЛО РАБОТЫ

#### 8.1 Главное меню прибора

Прибор располагает набором функций, доступ к которым осуществляется через главное меню.

Меню прибора состоит из страниц, каждая из которых содержит несколько пунктов. На экране пункты отображаются парами. Если страница меню содержит более двух пунктов, то на экране появляются стрелки, подсказывающие, что за границей видимой области экрана (вверху и/или внизу) находятся пункты меню, невидимые в данный момент (рисунок 7-2).

Слева от выбранного пункта стоит указатель (курсор) в форме треугольника «». Перемещение курсора осуществляется с помощью кнопок « $\vee$ » и « $\uparrow$ », расположенных на клавиатуре. При перемещении на пункт меню, являющийся в данный момент невидимым (находящийся за границей видимой области экрана), происходит сдвиг видимой области на один пункт вверх или вниз.

Переход на страницу осуществляется нажатием кнопки «ENTER» выход – кнопкой «ESC».

При переходе на очередную страницу меню курсор всегда позиционируется на ее первый пункт.

**Примечание:** Стрелки-подсказки « $\forall$ » и «↑», появляющиеся с правой стороны экрана, сообщают ТОЛЬКО О НАЛИЧИИ пунктов вверху или внизу за границей видимой области экрана.

## 8.2 Список функций главного меню

#### **1. Генератор DSL**

- 1. Генератор: Выкл.
- 2. f: 2048 кГц
- 3. f из списка
- 4. Список частот
- 5. АЧХ
- 6. АЧХ 128 точек
- 7. Настройка АЧХ

## **2. Генератор ИКМ**

- 1. Генератор: Выкл.
- 2. Код: AMI
- 3. Данные: 111
- 4. Скорость: 2Mb/s
- 5. Тест: Выкл.
- **3. Автовыкл.: Вкл.**

#### 4. **Контраст**

*«Генератор DSL»***:** Генератор сигналов синусоидальной формы в диапазоне от 32 кГц до 4500 кГц с возможностью произвольного выбора частоты.

*«Генератор ИКМ»***:** Формирование линейного сигнала ИКМ AMI/HDB3 с возможностью ввода ошибок кода.

*«Автовыкл.»***:** Управление режимом автоматического выключения прибора. Автоматическое выключение срабатывает в случае отсутствия нажатий на кнопки прибора в течение 10 минут при нахождении в режиме меню. Возможные значения: «Вкл.» и «Выкл.».

*«Контраст»:* Позволяет при необходимости выполнить подстройку контрастности изображения.

#### 9 ГЕНЕРАТОР DSL

При входе в пункт меню *«Генератор DSL»* на экране отображается состояние генератора, состояние встроенного аккумулятора (количество заполненных сегментов позволяет судить о степени заряда аккумуляторов.) и меню режима *«Генератор DSL»* (рисунок 9-1). При включенном генераторе в первой строке экрана отображается мигающая строка с текущей частотой. Иначе отображается не мигающая строка с выбранной частотой.

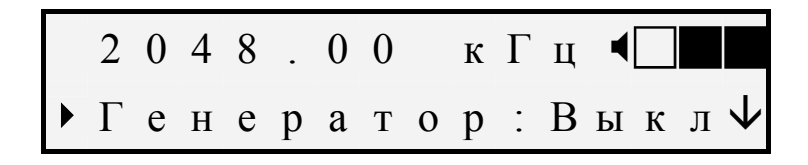

Рисунок 9-1. Режим генератора DSL

Структура меню режима

- **1. Генератор: Вкл.**
- **2. f= 2048.00 кГц**
- **3. f из списка**
- **4. Список частот**
- **5. АЧХ**
- **6. АЧХ 128 точек**

#### **7. Настройка АЧХ**

Смена текущего пункта меню производится с помощью кнопок  $\langle \langle \downarrow \rangle \rangle$  и  $\langle \langle \uparrow \rangle \rangle$ .

 *«Генератор»***:** Состояние генератора: включен или выключен.

|  |  |  |  |  |  |  | $2048.00 \t\t k\Gamma\ \texttt{u} \triangleleft \blacksquare$ |
|--|--|--|--|--|--|--|---------------------------------------------------------------|

Рисунок 9-2. Режим генератора DSL

Изменение установленного значения осуществляется кнопкой «ENTER». Возможные значения: Вкл., Выкл.

Смена текущей рабочей частоты производится либо нажатием кнопки «ENTER» на пункте меню *«f= ххх. хх кГц»*, либо выбором частоты из текущего рабочего списка *«f из списка»*.

*«f= ххх. хх кГц»***:** Текущая рабочая частота. При нажатии кнопки «ENTER» на этом пункте вы попадете в окно редактирования частоты

$$
\begin{array}{c|cccc}\n & 2 & 0 & 4 & 8 & . & 0 & 0 & \kappa \Gamma \pi \\
F & 2 & \left| \leftarrow & & \rightarrow \right| & F & 3\n\end{array}
$$

Рисунок 9-3. Режим редактирования частоты

Передвижение курсора осуществляется кнопками «F2» – влево и «F3» – вправо. Частота вводится с помощью цифровых клавиш клавиатуры. Установка набранной частоты и выход производится нажатием кнопки «ENTER», выход без изменения – нажатием кнопки «ESC».

В случае превышения диапазона возможных значений частоты на экран выводится сообщение:

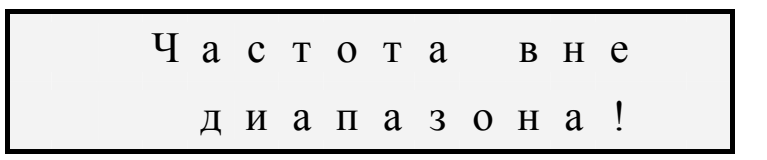

Рисунок 9-4. Режим редактирования частоты

и устанавливается максимально возможное значение 4500 кГц. *«f из списка»***:** Выбор частоты из рабочего списка частот прибора.

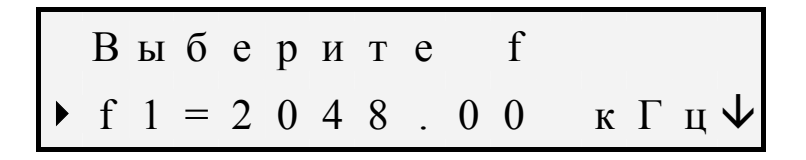

Рисунок 9-5. Режим выбора частоты

Используя кнопки « $\vee$ » и « $\uparrow$ » выберите частоту и нажмите кнопку «ENTER». Выход без изменения – «ESC».

**«***Список частот»* Для входа в режим нажмите «ENTER». Структура меню режима

 **Кол. частот** ←**07**→  **f1= 2048.00 кГц f2= 1024.00 кГц f3= 512.00 кГц f4= 256.00 кГц f5= 128.00 кГц f6= 64.00 кГц f7= 32.00 кГц Станд. список** 

В этом меню вы можете редактировать рабочий список частот. По умолчанию рабочий список состоит из частот стандартного списка:

- **1. f1= 2048.00 кГц**
- **2. f2= 1024.00 кГц**
- **3. f3= 512.00 кГц**
- **4. f4= 256.00 кГц**
- **5. f5= 128.00 кГц**
- **6. f6= 64.00 кГц**
- **7. f7= 32.00 кГц**

Для формирования своего рабочего списка сначала установите необходимое количество частот, используя клавиши ← →. Возможные значения 01-10.

|  |  |  |  |  |  |  | KOJ. YACTOT $\leftarrow 0$ 7 $\rightarrow$<br>$\rightarrow$ f 1 = 2 0 4 8 . 0 0 $\kappa$ $\Gamma$ u $\downarrow$ |
|--|--|--|--|--|--|--|----------------------------------------------------------------------------------------------------|

Рисунок 9-6. [Список частот]

Используя кнопки « $\vee$ » и « $\wedge$ » выберите частоту, которую необходимо изменить и нажмите «ENTER». Перед Вами появится окно редактирования частоты.

$$
\begin{array}{c|cccc}\n & 2 & 0 & 4 & 8 & . & 0 & 0 & \kappa \Gamma \pi \\
F & 2 & | & \leftarrow & & \rightarrow & | & F & 3\n\end{array}
$$

Рисунок 9-7. Режим редактирования частоты

Кнопками «F2» и «F3» Вы можете передвигать курсор влево и вправо соответственно. Частота вводится с помощью цифровых клавиш клавиатуры. Сохранение набранной частоты и выход производится нажатием кнопки «ENTER». Выход без изменения частоты производится нажатием кнопки «ESC».

В случае превышения диапазона возможных значений частоты на экран выводится сообщение:

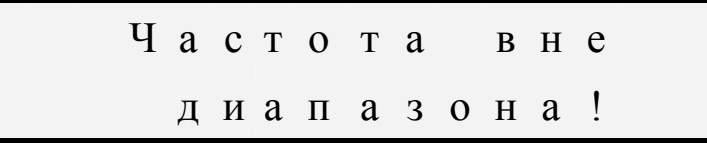

Рисунок 9-8. Режим редактирования частоты

и устанавливается максимально возможное значение 4500 кГц. Выход из меню рабочего списка осуществляется нажатием кнопки «ESC».

Если необходимо установить в рабочем списке частоты из стандартного списка, то для этого войдите в пункт меню *«Станд. список.»*. После подтверждения, частоты рабочего списка заменятся на частоты стандартного списка и Вы окажитесь в меню *«Список частот»*.

Выход из меню *«Список частот»* осуществляется нажатием кнопки «ESC».

*«АЧХ»* Автоматический режим измерений позволяет проводить измерение рабочего затухания и переходного затухания на дальнем конце с использованием двух приборов: «Дельта-ПРО» (Дельта-ПРО DSL, ИРК-ПРО Дельта) и «Генератор Дельта». Подключение приборов производится согласно схеме, изображенной на рисунке 9-11.

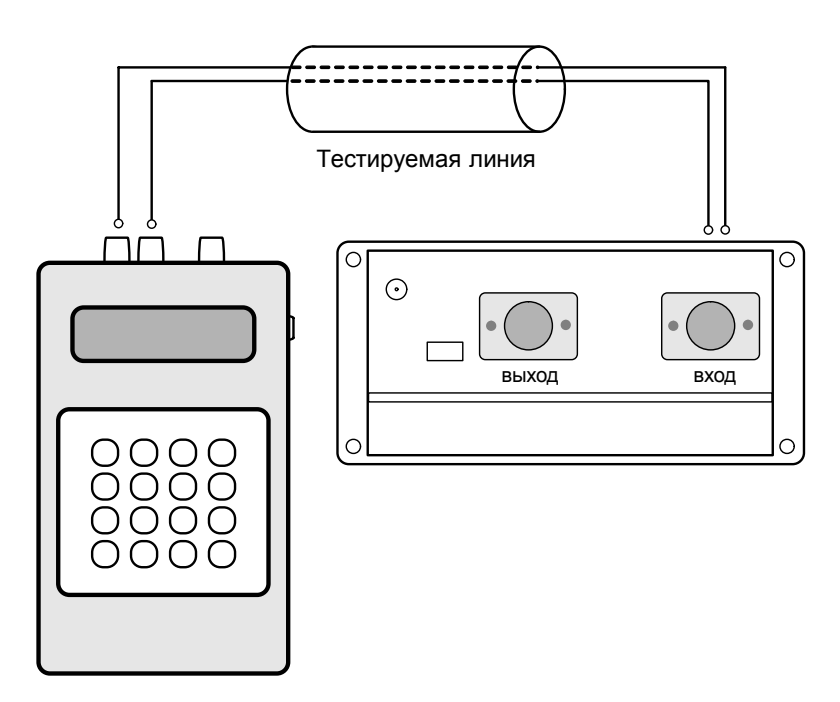

Рисунок 9-11. Подключение приборов для измерения в автоматическом режиме

*«АЧХ 128 точек»* Данный автоматический режим позволяет проводить измерение АЧХ кабеля с использованием двух приборов: «Дельта-ПРО DSL» и «Генератор Дельта».

Подключение приборов производится также согласно схеме, изображенной на рисунке 9-11.

В этом режиме генератор в течение 52 секунд выдает в линию 128 частот (32- 2208 кГц с соответствующим шагом). Затем цикл повторяется. Для выхода из данного режима нажмите «ESC».

Детальное описание методики проведения измерений смотрите в техническом описании к соответствующему прибору «Дельта-ПРО DSL».

*«Настройка АЧХ»* Данный режим позволяет настроить Генератор Дельта для работы с предыдущими версиями приборов «Дельта-ПРО».

Войдите в пункт меню *«Настройка АЧХ»* прибора «Генератор Дельта» нажатием кнопки «ENTER». Перед Вами появится окно данного режима:

Р Е Ж И М F 2 ⏐ ← б ы с т р ы **й** → ⏐ F 3

Рисунок 9-12. Режим настройки АЧХ

Кнопками «F2» и «F3» или ← → Вы можете изменить режим измерения АЧХ. Возможные значения режима :

*быстрый* В этом режиме генератор выдает в течение 10с все частоты списка, начиная с F1. Затем цикл повторяется.

*медленный* В этом режиме генератор выдает поочередно, в течение 20 с каждую, все частоты списка, начиная с F1. Затем цикл повторяется.

Сохранение выбранного режима и выход из меню *«Настройка АЧХ»* производится нажатием кнопки «ESC».

#### 10 ГЕНЕРАТОР ИКМ

После входа в режим генератора ИКМ на верхней строке экрана отображаются состояния генератора и встроенного аккумулятора.

Если генератор включен, то строка состояния генератора мигает, если нет – строка отображается постоянно.

Количество заполненных сегментов изображения батареи позволяет судить о степени заряда аккумуляторов.

В нижней строке находится меню управления режимом ИКМ (рисунок 10-1).

Смена текущего пункта меню производится с помощью кнопок « $\forall$ » и « $\uparrow$ ». Изменение установленного значения осуществляется кнопкой «ENTER». Возврат в главное меню производится нажатием кнопки «ESC».

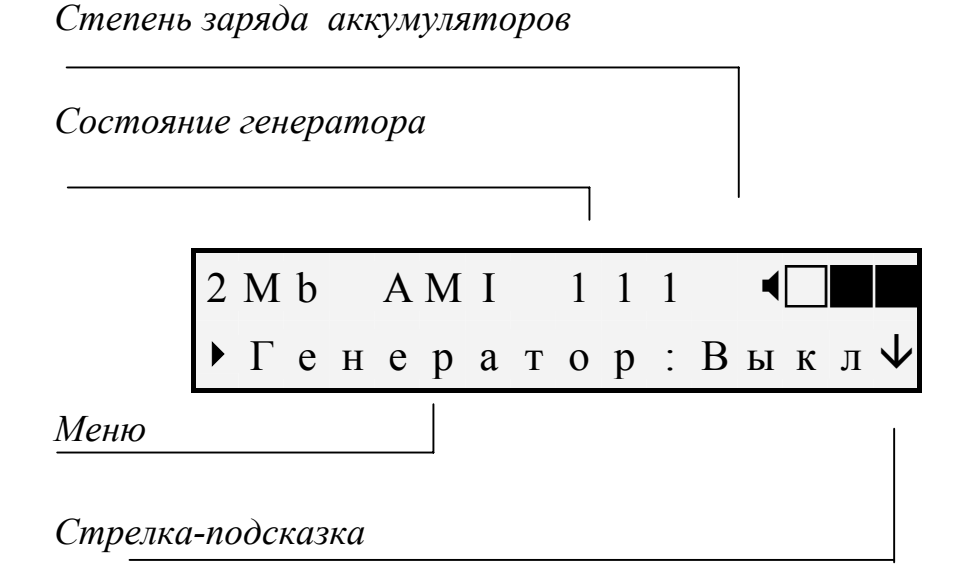

Рисунок 10-1. Экран режима генератора ИКМ

Структура меню режима

- **1. Генератор: Выкл**
- **2. Код: AMI**
- **3. Скорость: 2Mb/s**
- **4. Данные: 111**
- **5. Тест: Выкл.**

*«Генератор»***:** Включение или выключение генератора.

*«Код»***:** Тип линейного кода генератора. Возможные значения: «AMI», «HDB3».

*«Данные»***:** Тип данных, формируемый генератором. Возможные значения: «111» - сигнал все единицы, «000» - сигнал все нули, «ПСП» - псевдослучайная последовательность.

*«Скорость»***:** Скорость системы передачи. Возможные значения: «2Mb/s», «1Mb/s».

*«Тест»***:** Включение и выключение режима искусственного ввода ошибок «ТЕСТ». Вводится 1 ошибка кодирования за каждую секунду измерения. Включение данного режима автоматически переключает тип данных генератора на ПСП.

#### 11 УКАЗАНИЯ ПО КАЛИБРОВКЕ

Для прибора устанавливается межкалибровочный интервал один год. Калибровка также производится после проведения ремонта.

#### 11.1 Условия калибровки и подготовка к калибровке

- температура окружающего воздуха  $20 \pm 2^{\circ}C$ .
- относительная влажность воздуха  $65 \pm 15$  %.
- атмосферное давление 84-106,7 кПа.

#### 11.2 Средства калибровки

Для проведения калибровки прибора должны применяться средства измерений и вспомогательное оборудование, перечисленные в таблице 11-1.

Таблица 11-1. Перечень контрольно-измерительной аппаратуры и вспомогательного оборудования, применяемого при калибровке

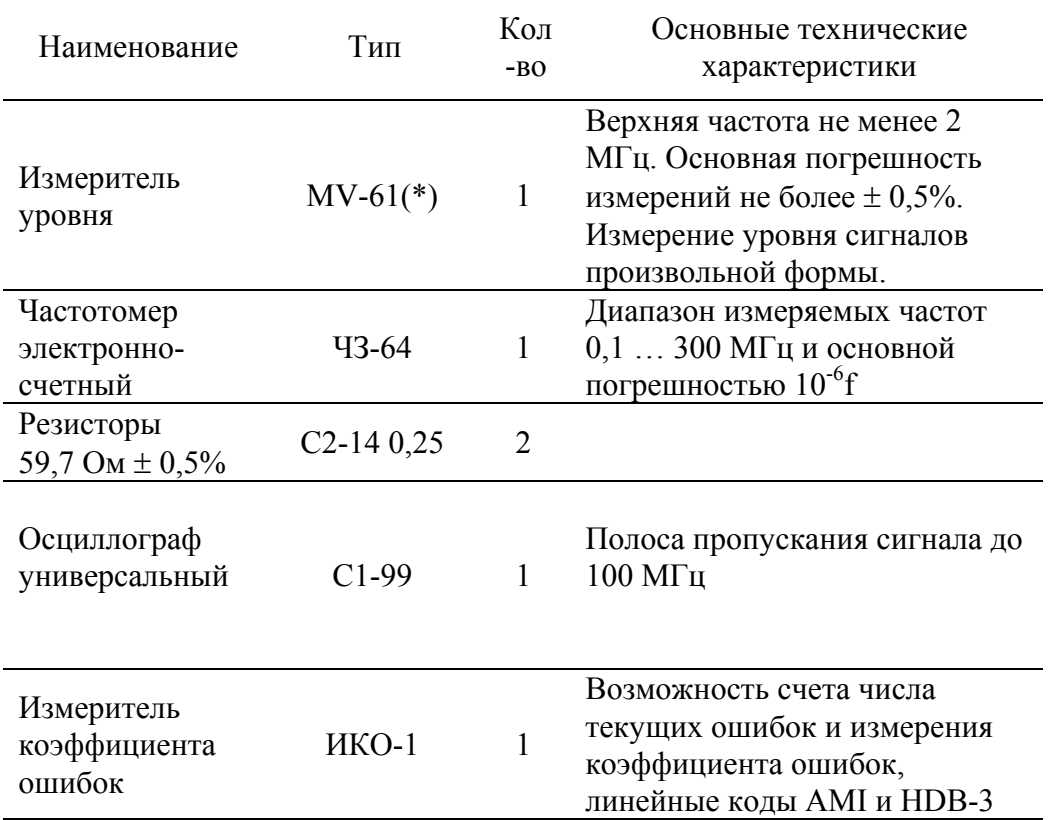

(\*) Может быть заменен вольтметром с соответствующими метрологическими характеристиками.

Примечание: При проведении калибровки могут быть использованы другие образцовые средства измерений с соответствующими метрологическими характеристиками.

#### 11.3 Установка контрольных значений

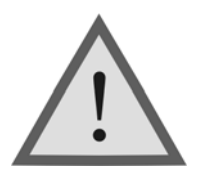

Внимание! Данная процедура изменяет заводские установки, и при неправильных действиях может привести к некорректной работе прибора.

#### *Для установки контрольных значений необходимо включить прибор при нажатой кнопке «SHIFT».*

При этом на основной странице меню прибора появится дополнительный пункт *«Настройка»*.

*«Уровень DSL»*: Настройка выходного уровня генератора DSL *«Уровень ИКМ»*: Настройка выходного уровня генератора ИКМ

*«Информация»*: Отображает сведения о версии прибора.

11.3.1 Настройка выходного уровня генератора DSL .

Войдите в пункт *«Настройка»* на главной странице меню. Войдите в пункт *«Уровень DSL»*.

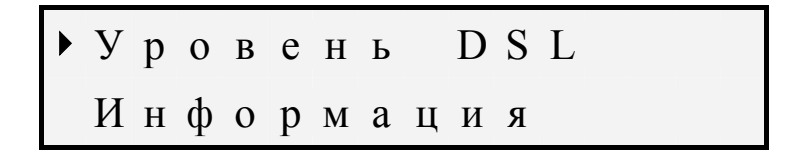

Рисунок 11-1. Настройка –Уровень DSL

Последовательными нажатиями на кнопку «ENTER» установите необходимую частоту из стандартного списка, для которой будет изменен уровень выходного сигнала.

| $\triangleright$ F : |  |  |  |  | $1024 \t K \Gamma H$ |  |  |
|----------------------|--|--|--|--|----------------------|--|--|
| Начать               |  |  |  |  |                      |  |  |

Рисунок 11-2. Выбор частоты

К выходу генератора подключите резистор сопротивлением 120 Ом (два последовательно соединенных резистора 59,7 Ом), а параллельно ему измеритель уровня.

Затем войдите в пункт «**Начать»**. Далее уменьшите (нажатием кнопки «F2» или «-») или увеличьте (нажатием кнопки «F3» или «+») выходной уровень. Величина выходного уровня отображается в условных единицах от 0 до 100. с шагом 0,4.

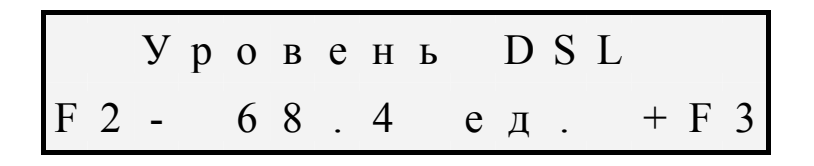

Рисунок 11-3. Настройка выходного уровня генератора DSL

Показания измерителя уровня при этом должны быть 8 ± 0,1 дБн. Нажатием кнопки «ENTER» производится сохранение установленного значения и возврат в меню.

#### 11.3.2 Настройка выходного уровня генератора ИКМ.

Войдите в пункт *«Настройка»* на главной странице меню. Войдите в пункт *«Уровень ИКМ»*.

Далее настройка выходного уровня генератора ИКМ производится аналогично настройке выходного уровня генератора DSL.

Показания измерителя уровня при этом должны быть 8 ± 0,1 дБн.

Для входа в пункт меню «*Информация*» нажмите «ENTER». В этом пункте на трех страницах дается краткая информация о приборе и заводе - изготовителе. Перебор страниц осуществляется нажатием кнопки «ENTER». После нажатия кнопки «ENTER» на последней странице вы попадете обратно в меню «*Настройка*».

## 11.4 Проведение калибровки

#### 11.4.1 Внешний осмотр

Внешний осмотр состоит из проверки отсутствия механических повреждений, лакокрасочных покрытий, наличия и четкости маркировки, состояния сигнальных проводов.

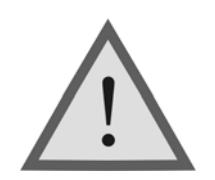

Внимание ! Перед проведением калибровки необходимо полностью зарядить аккумуляторы.

11.4.2 Определение параметров выходного сигнала генератора DSL.

Измерения производятся поочередно для всех частот из стандартного списка.

Для измерения уровня сигнала генератора подключите к выходу прибора нагрузочный резистор 120 Ом (два последовательно соединенных резистора 59,7 Ом) и параллельно ему измеритель уровня (см. рисунок 11-4).

Используйте измеритель уровня MV-61 для измерения уровня сигнала на резисторе. Уровень должен быть 8 ± 0,5 дБн. При отклонении от указанной величины необходимо выполнить настройку выходного уровня генератора и повторно измерить уровень выходного сигнала.

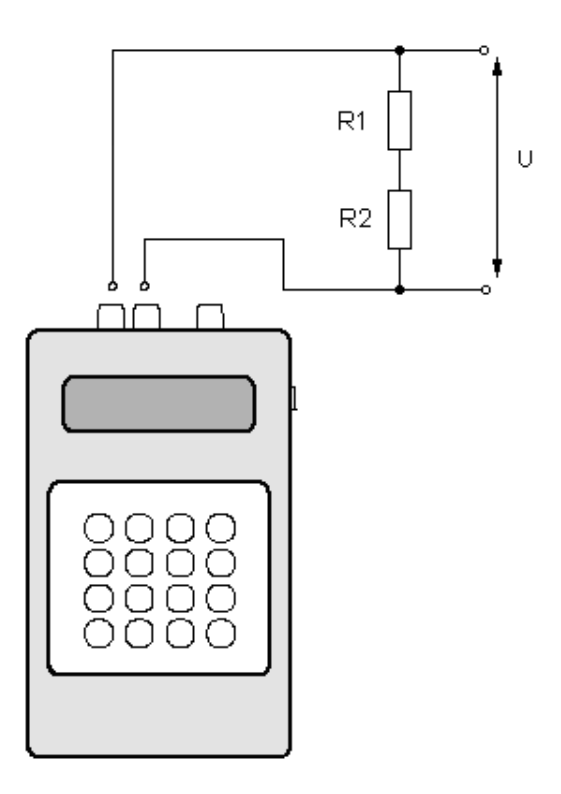

Рисунок 11-4. Определение уровня сигнала генератора DSL

Для измерения частоты сигнала генератора подайте сигнал с выхода прибора на вход частотомера.

Измерения проводятся для частот 2048 кГц и 32 кГц. Полученные результаты должны соответствовать указанным значениям в разделе 3 настоящего руководства.

#### 11.4.3 Проверка затухания асимметрии выхода генератора.

Проверка затухания асимметрии выхода генератора осуществляется для частот 2048 кГц и 32 кГц. Для этого необходимо собрать схему, изображенную на рисунке 11-5 ( $R_1 = R_2$ ) = 59,7 Ом). Из показаний измерителя уровня необходимо вычесть 8 дБ (выходной уровень), полученное в результате значение соответствует затуханию асимметрии выхода генератора и должны быть не более -40 дБ.

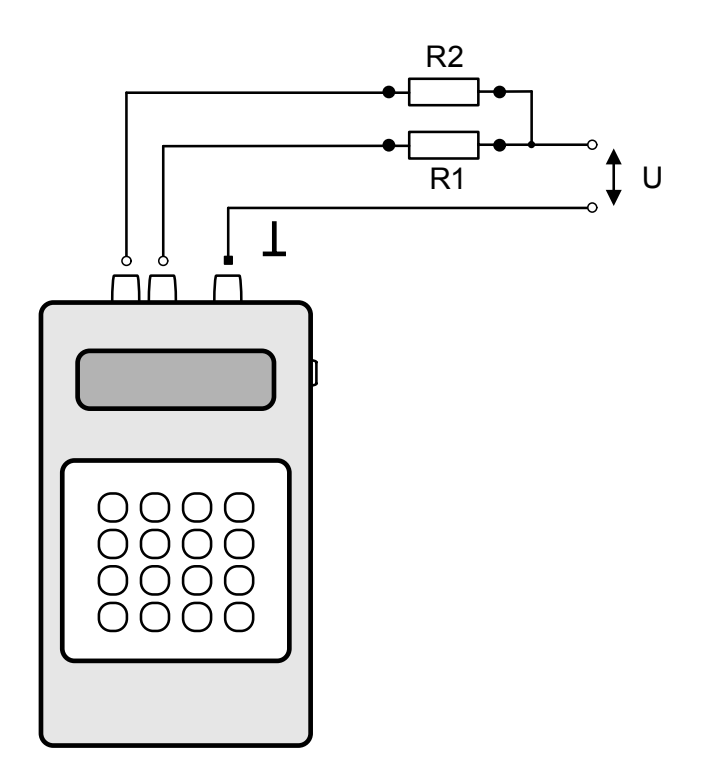

Рисунок 11-5. Проверка затухания асимметрии выхода генератора

11.4.4 Измерение параметров сигнала генератора тестовых последовательностей

Проверка осуществляется для скорости передачи 2048 кбит/с в режиме «**Генератор ИКМ**».

Выберите тип кода – AMI, тип сигнала – 111.

Установите рабочую скорость 2048 кбит/с.

Подключите к выходу прибора нагрузочный резистор сопротивлением 120 Ом (последовательно два резистора 59,7 Ом), см. рисунок 11-4.

 Используйте осциллограф для измерения сигнала на резисторе. На экране осциллографа должна наблюдаться осциллограмма, показанная на рис. 11.6.

Проведите измерения амплитуды сигнала А, длительности

импульсов τи, длительности фронта τф, длительности спада τс. Полученные значения должны соответствовать заявленным в разделе 3 настоящего руководства. Если для скорости передачи 2048 кбит/с параметры сигнала генератора тестовых последовательностей в норме, то для скорости передачи 1024 кбит/с они также должны соответствовать заявленным в разделе 3 настоящего руководства.

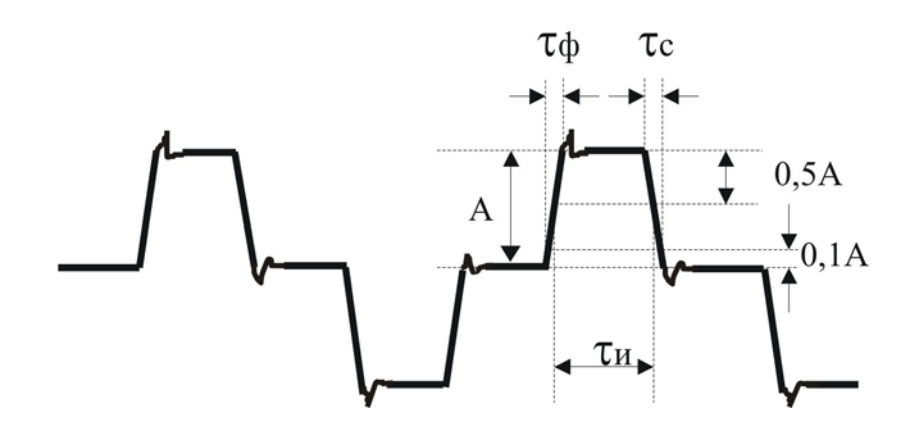

Рис.11.6 Измерение параметров сигнала генератора тестовых последовательностей

11.4.5 Проверка прибора в режиме искусственного ввода ошибок.

Перейдите в режим «**Генератор ИКМ**». Подайте сигнал с выхода прибора «Генератор Дельта» на вход прибора ИКО-1.

Установите на генераторе рабочую скорость 2048 кбит/с.

Включите режим «**ТЕСТ**».

Установите тип кода AMI.

Установите на ИКО-1 время измерения равное 10 с.

Через 10 секунд показания прибора ИКО-1 должны находиться в пределах:

• коэффициент ошибок  $K=4.10^{-7} \div 5.10^{-7}$ .

Установите тип кода HDB-3 и повторите измерения. Результаты должны находиться в указанных выше пределах.

## 12 ТРАНСПОРТИРОВКА И ХРАНЕНИЕ

Транспортирование приборов производится в упакованном виде железнодорожным или автомобильным транспортом в крытых вагонах или закрытых автомашинах в соответствии с правилами перевозки грузов, действующих на данном виде транспорта.

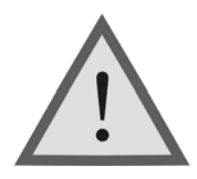

Внимание! Перед длительной транспортировкой, во избежание повреждения, аккумуляторы следует извлекать из аккумуляторного отсека.

В помещениях для хранения не должно быть пыли, паров кислот и щелочей, агрессивных газов и других вредных примесей, вызывающих коррозию.

## 13 СВЕДЕНИЯ О СОДЕРЖАНИИ ДРАГОЦЕННЫХ МЕТАЛЛОВ

Драгоценных металлов прибор не содержит.

## 14 ГАРАНТИЙНЫЕ ОБЯЗАТЕЛЬСТВА

Завод-изготовитель гарантирует работоспособность прибора при соблюдении условий эксплуатации, хранения и транспортировки, указанных в настоящем техническом описании.

Гарантийный срок эксплуатации - 12 месяцев с момента продажи прибора.

Гарантийный срок не распространяется на аккумуляторы питания и зарядные устройства.

В случае выхода из строя прибора необходимо составить сопроводительное письмо с указанием неисправности, подробного обратного адреса и контактных телефонов.

Прибор вместе с письмом высылается предприятию-изготовителю по адресу:

170043, Тверь, а/я 43100, СВЯЗЬПРИБОР тел. (4822) 41-29-91, 51-50-72 факс (4822) 41-29-91 http://www.svpribor.ru, sales@svpribor.ru

Убедительная просьба высылать прибор для ремонта в полной комплектации.

## 15 СВИДЕТЕЛЬСТВО О ПРИЕМКЕ

«Генератор - Дельта» заводской №\_\_\_\_\_\_\_\_\_\_\_ соответствует техническим условиям и признан годным к эксплуатации.

Представитель завода \_\_\_\_\_\_\_\_\_\_\_\_\_\_\_\_\_\_

## СВЕДЕНИЯ О ПЕРВИЧНОЙ ПОВЕРКЕ (КАЛИБРОВКЕ)

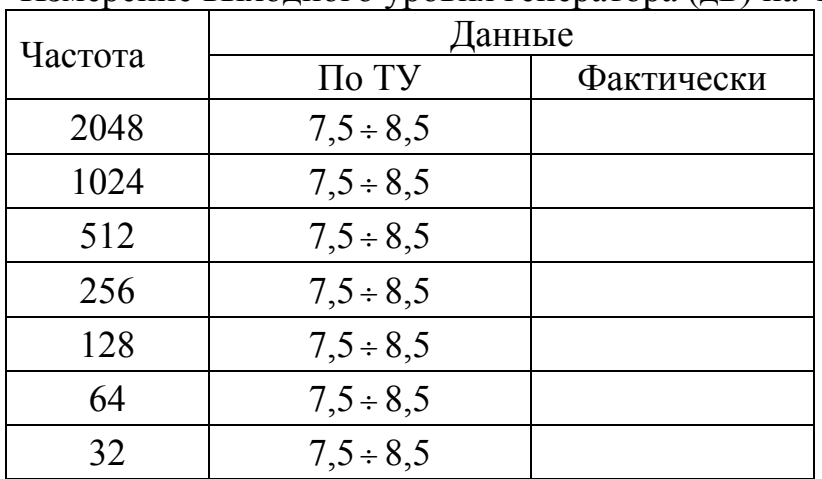

Измерение выходного уровня генератора (дБ) на частоте (кГц)

#### Измерение частоты сигнала генератора (кГц) на частоте (кГц)

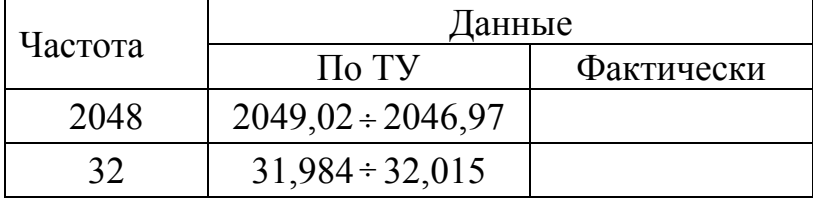

#### Затухание асимметрии выхода генератора (дБ) на частоте (кГц)

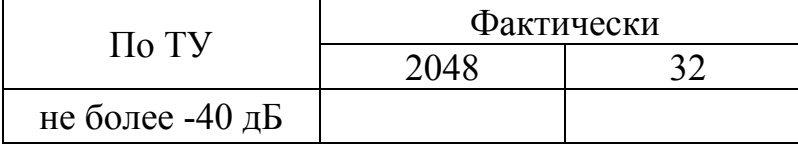

## Измерение параметров сигнала генератора тестовых последовательностей на скорости  $2048 \overline{\text{K}6}$ ит/с (АМI, тип сигнала – 111)

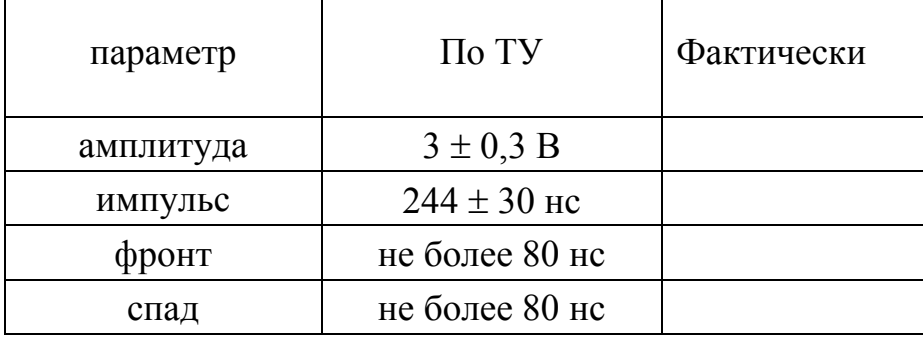

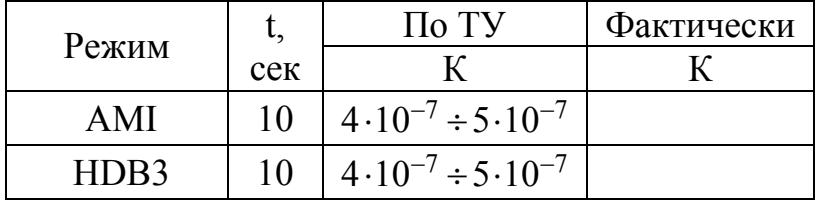

## Измерение коэффициента ошибок на скорости 2048 кбит/c

## Оттиск калибровочного клейма

## Калибровщик

Дата